# **UNITED** Mah

## **4.5 and 4.6 new features and improvements**

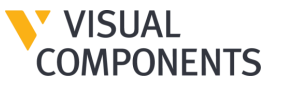

### New features

#### Connectivity for Visual Components Premium:

- **E** KUKA Off-Line Programming (OLP) Solution
- ABB Robot Connectivity
- **Connectivity Improvements (3D data)**

For Visual Components Professional and Premium:

**Boolean Modeling Operations** 

Layout tools

**Drawing Improvements** 

Simulation tools

Process Modeling Improvements

Quality of life

- Rendering Improvements
- **FBX Exporter**
- **Enable/Disable Statements**
- Web Viewer

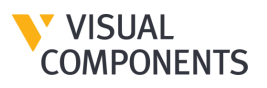

#### **KUKA OLP Solution**

- **Program KUKA Robots in KRL in Visual** Components.
- **E** Connect your Visual Components simulations to VRC - KUKA.OfficeLite as well as real KUKA controller.
- **· Import/Export your KUKA projects or** transfer them to the controller through Visual Components.
- [Here](https://academy.visualcomponents.com/lessons/kuka-olp-101-learn-about-this-new-feature-in-visual-components-4-5/) is a complete half of an hour video tutorial for that.

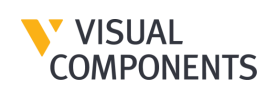

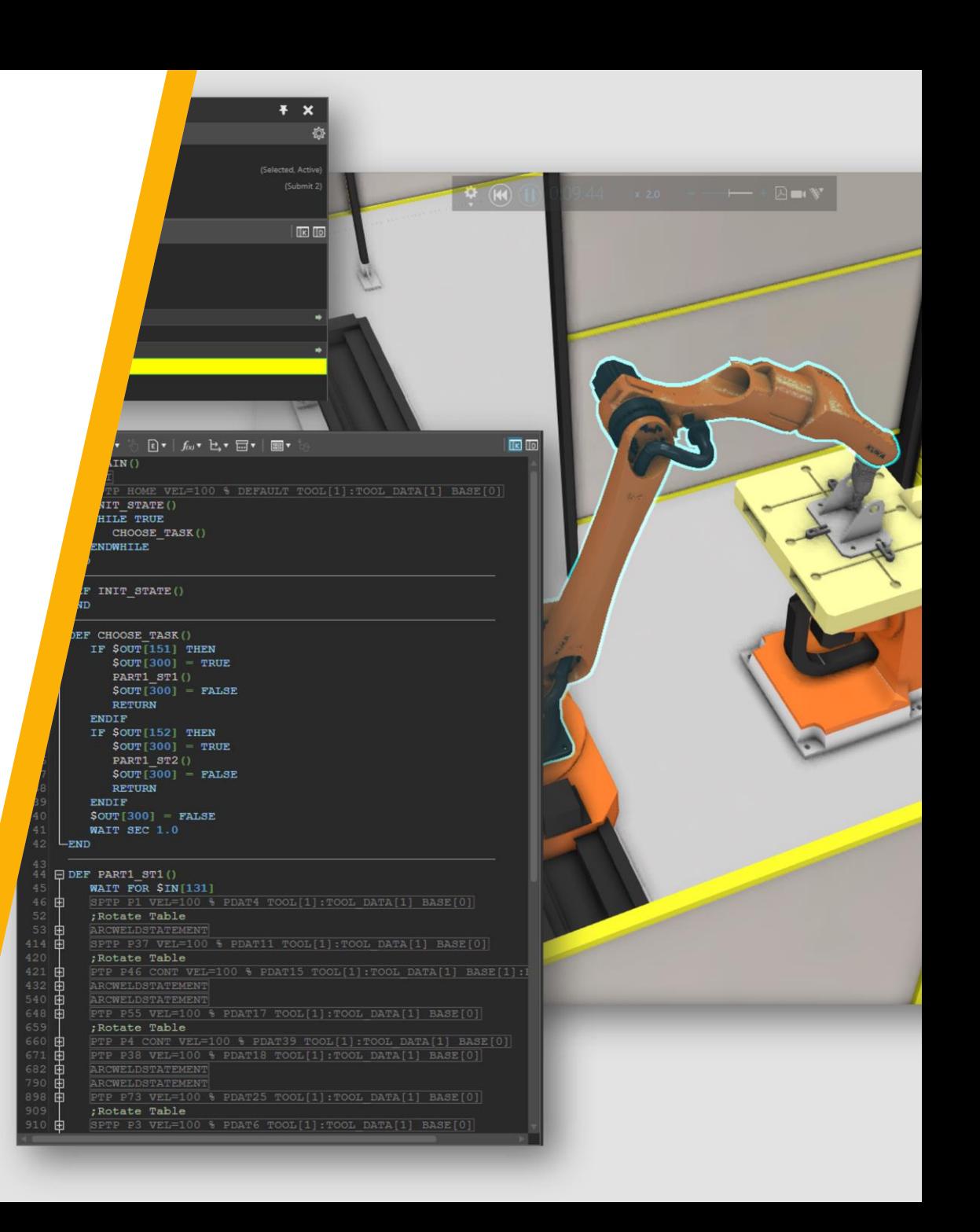

## **Workflow for using KUKA OLP**

- 1. Design your layouts in VC with KUKA robots
- 2. Program the KUKA robots in KRL directly in Visual Components
- 3. Simulate and ensure the functionality of your robot programs in VC
- 4. Connect to KUKA.OfficeLite or Physical controller together with a range of PLCs for testing and validation.
- 5. Transfer the projects to the controller.

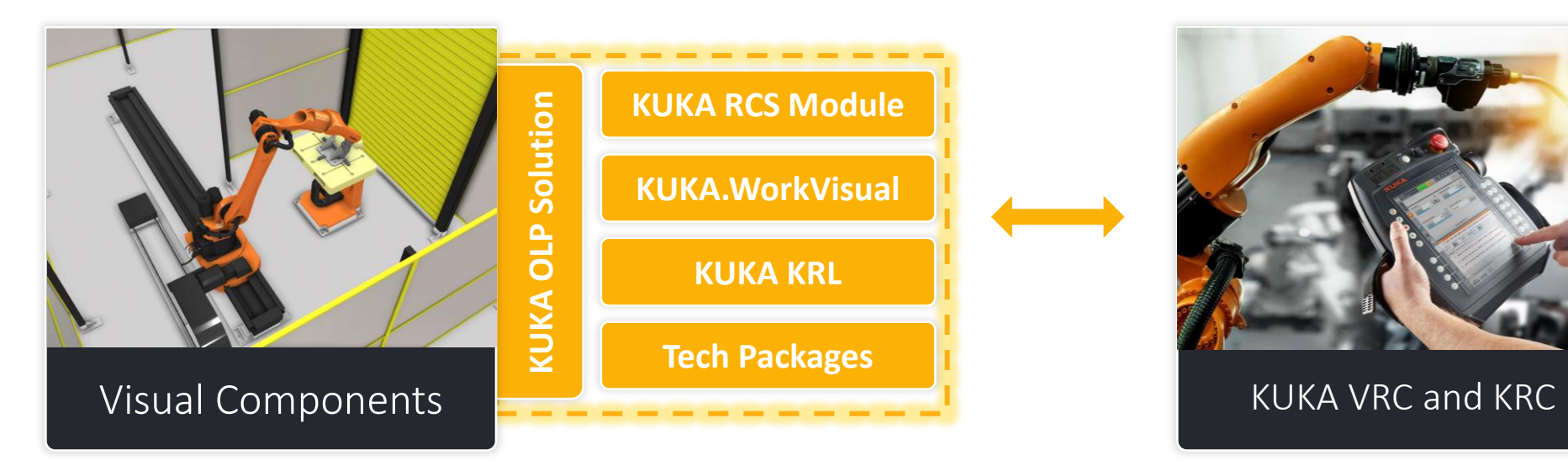

#### **Benefits**

◆ More accurate cycle times, robot paths, collision detection

 $\checkmark$  Saves time -> one tool for layout design, robotics & virtual commissioning

✔ Virtual commissioning of your projects

◆ No need for robot program post-processing or cumbersome project import and export for any minor to major design changes

◆ Access to KUKA Tech or Optional Packages -> Motion Mode Eco, Path, Dynamic and ArcTech Basic

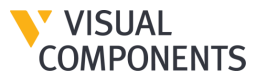

#### Make sure you have Visual Components Preimum 4.5 or 4.6

Step 1: Get the license key: The add-on requires a license key to be activated. You can request either a standalone or a network license key from [support@visualcomponents.com](https://dev.azure.com/vcomponents/SimExperts/_wiki/wikis/SimExperts-wiki/1246/KUKA-OLP).

Step 2: Enable the add-on:

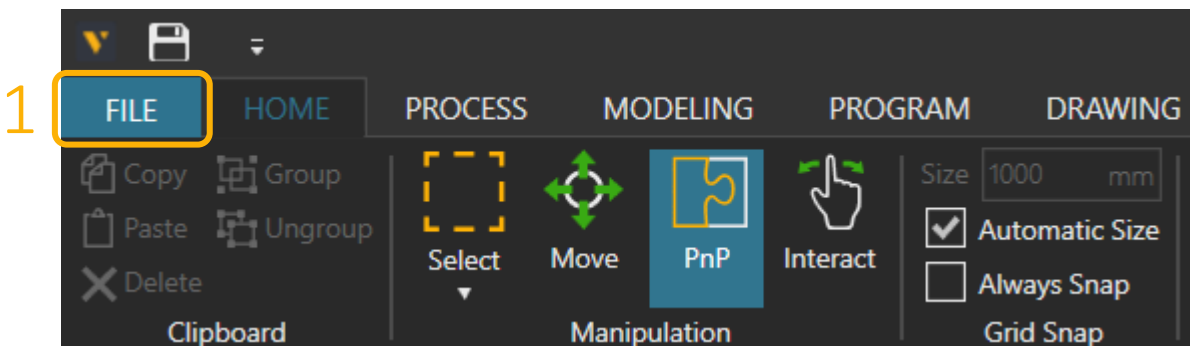

#### **Steps to use KUKA OLP (continued)**

#### Step 2: Enable the add-on:

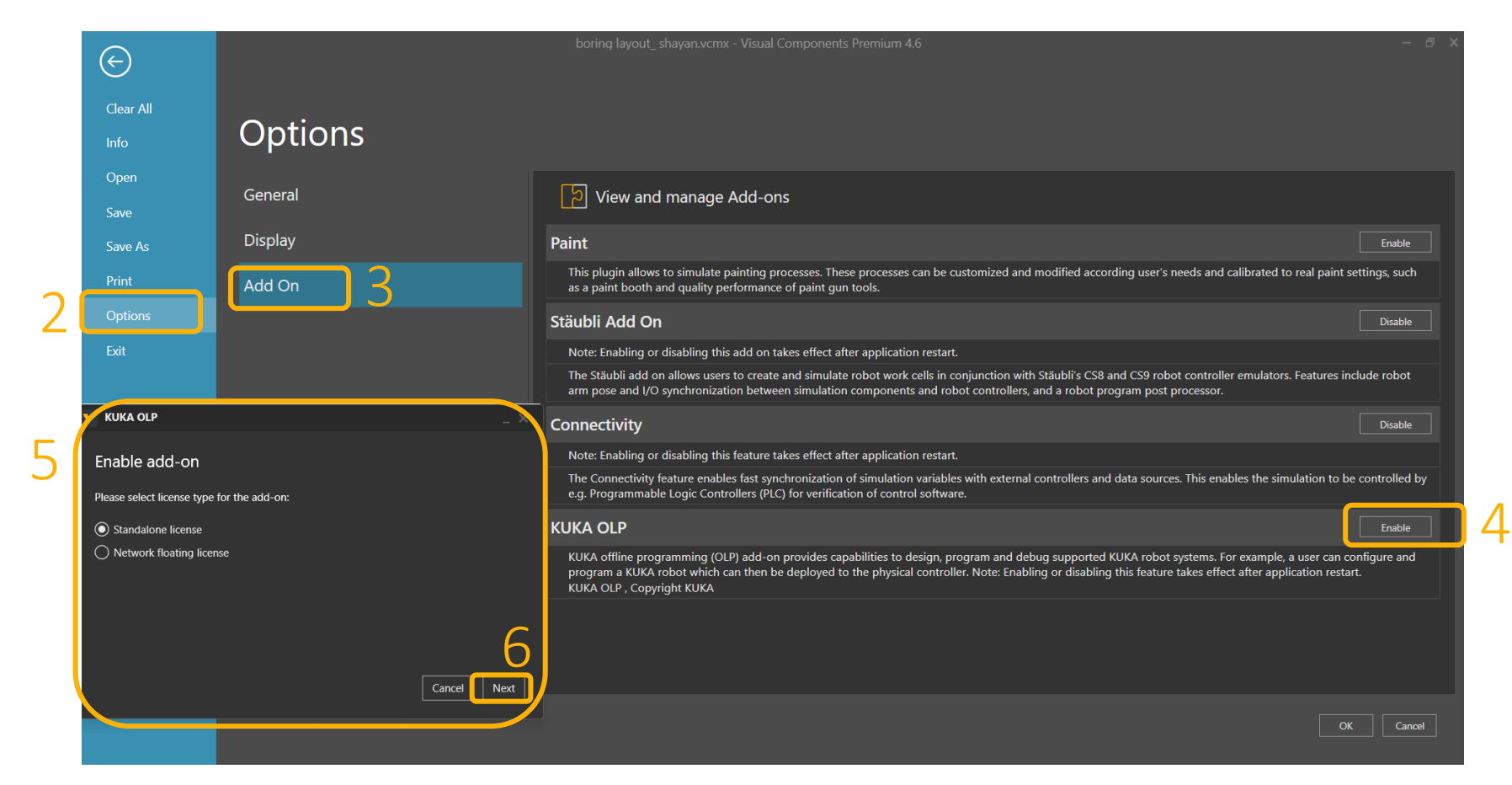

After pressing Next and Activate, you need to restart Visual Components to see the add-on

**VISUAL COMPONENTS** 

#### **ABB Robot Connectivity**

- Connection to ABB Robots through Visual Components
- **EX Connect your simulations with** ABB's virtual and physical robot controllers

**[Here](https://academy.visualcomponents.com/lessons/abb-robots-connectivity-plugin/) is a complete video tutorial** 

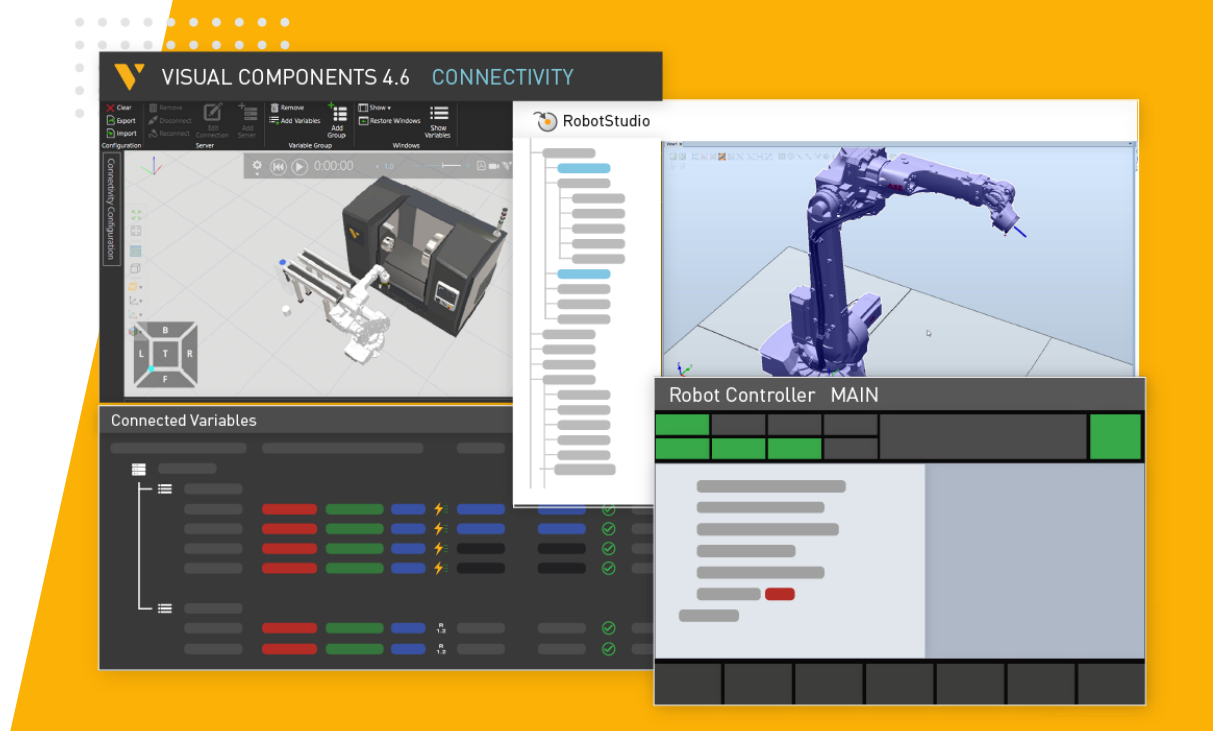

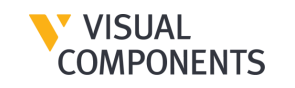

### **ABB Robot Connectivity**

- **Test and validate results in simulation** without huge investment in time and effort
- **More accurate motions and cycle** times
- **Visualize an environment with** different robot types and hardware such as PLCs and vision systems
- **Transfer project to controllers** directly through Visual Components

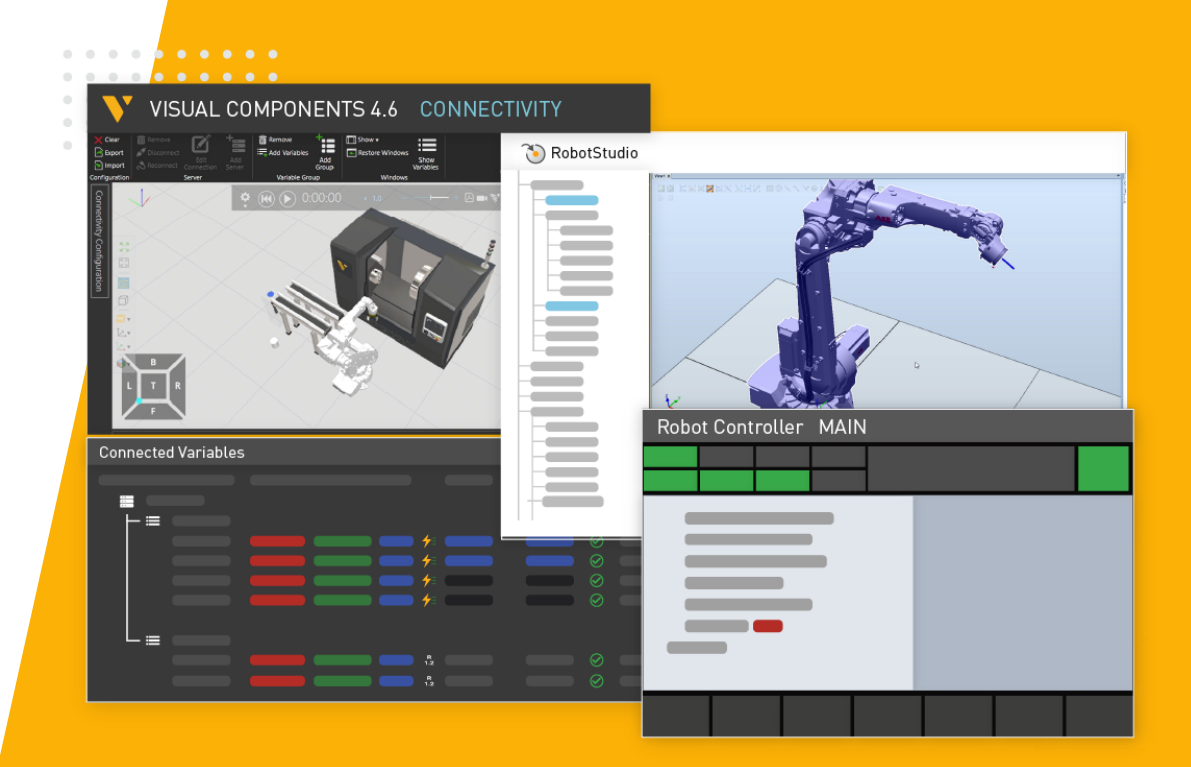

## **ABB Robot Connectivity - Capabilities**

#### **Visual Components connected to ABB RobotStudio.**

- 1. Build your simulations in Visual Components with ABB Robots
- 2. Set up the Virtual Controller in ABB RobotStudio
- 3. Connect to ABB RobotStudio from Visual Components Connectivity module
- 4. Pair the Robot Joint values
- 5. Export the Robot Program using Post Processor
- 6. Import the program to RobotStudio
- 7. Test and Validate your programs

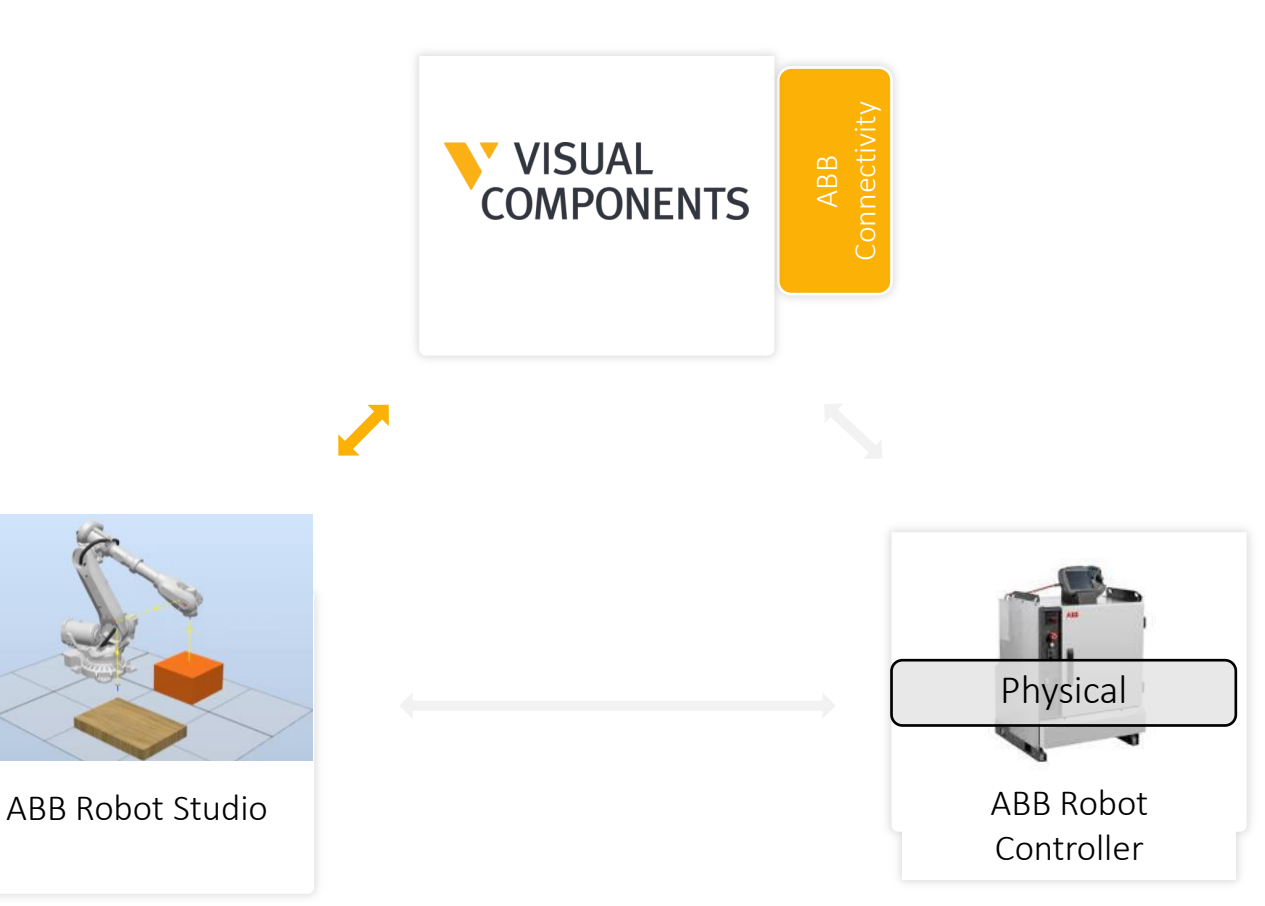

## **ABB Robot Connectivity - Capabilities**

#### **Visual Components connected to a physical ABB robot controller.**

- 1. Build your simulations in Visual Components with ABB Robots
- 2. Set up the physical robot controller and teach pendant
- 3. Connect to physical controller from Visual Components Connectivity module
- 4. Pair the Robot Joint values
- 5. Export the Robot Program using Post Processor
- 6. Import the program to physical controller
- 7. Test and Validate your programs

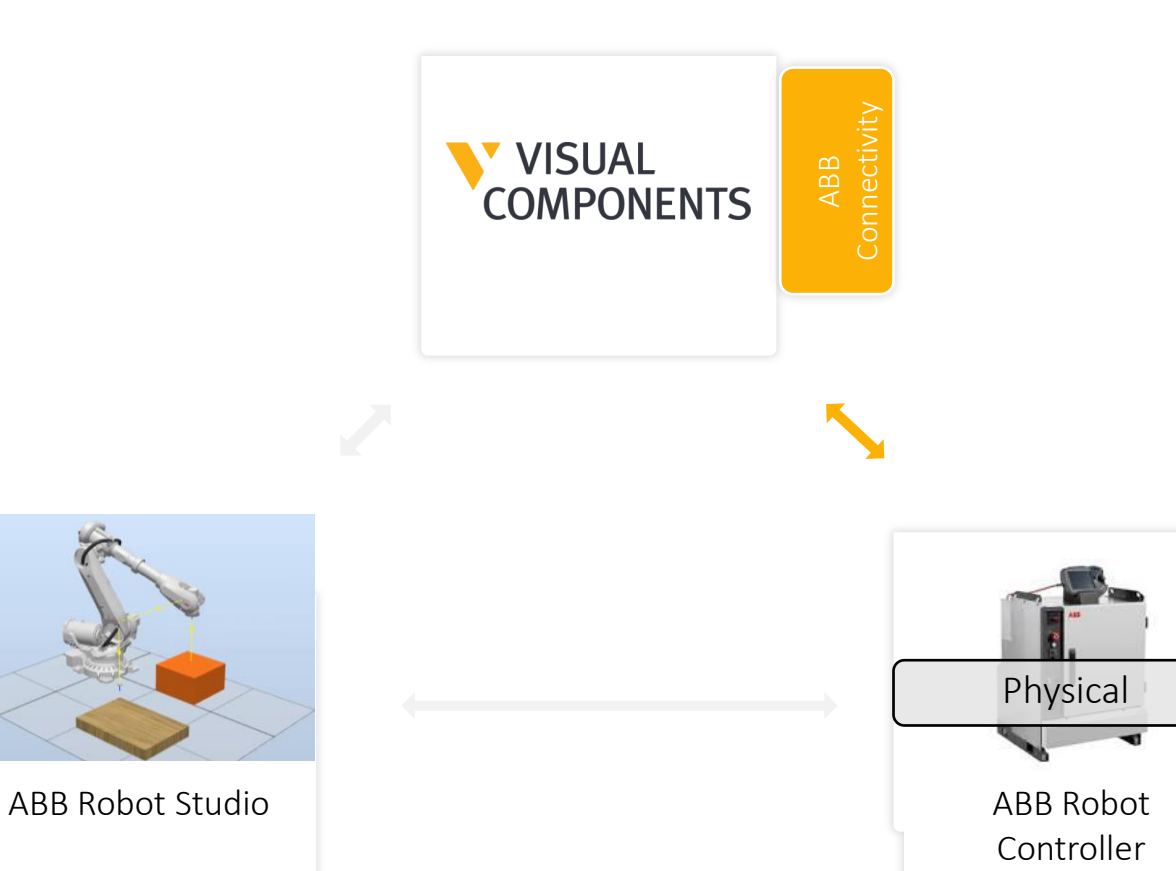

## **ABB Robot Connectivity - Capabilities**

#### **RobotStudio directly connects to the physical controller and VC connects to RobotStudio.**

- 1. Build your simulations in Visual Components with ABB Robots
- 2. Set up the virtual robot controller in RobotStudio (with physical robot controller connected) and connect it with Visual Components
- 3. Connect to virtual controller from Visual Components Connectivity module
- 4. Pair the Robot Joint values
- 5. Export the Robot Program using post- processor
- 6. Import the program to RobotStudio
- 7. Test and validate your programs

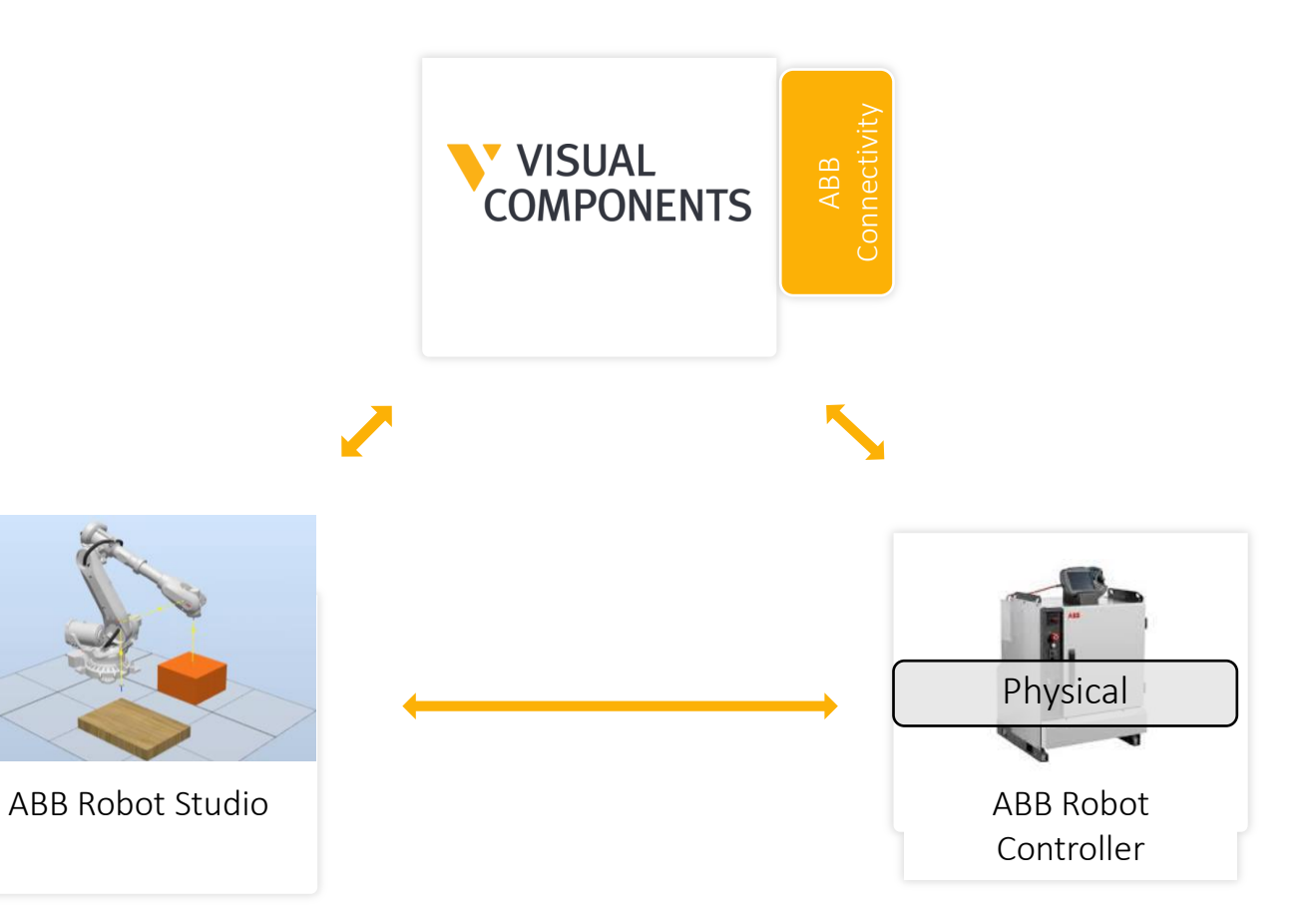

#### **Visual Components connected to ABB RobotStudio**

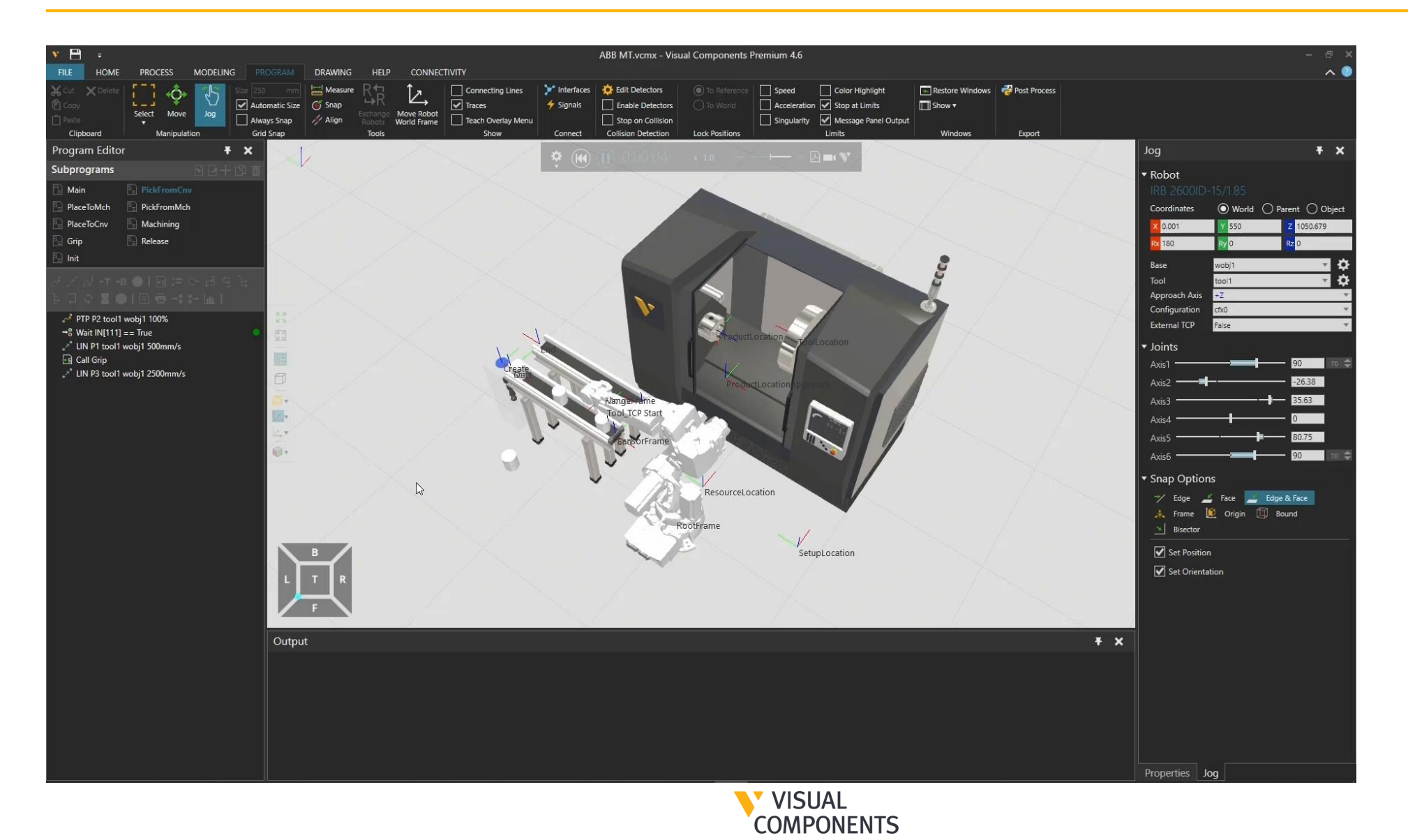

#### **Visual Components connected to physical ABB robot controller**

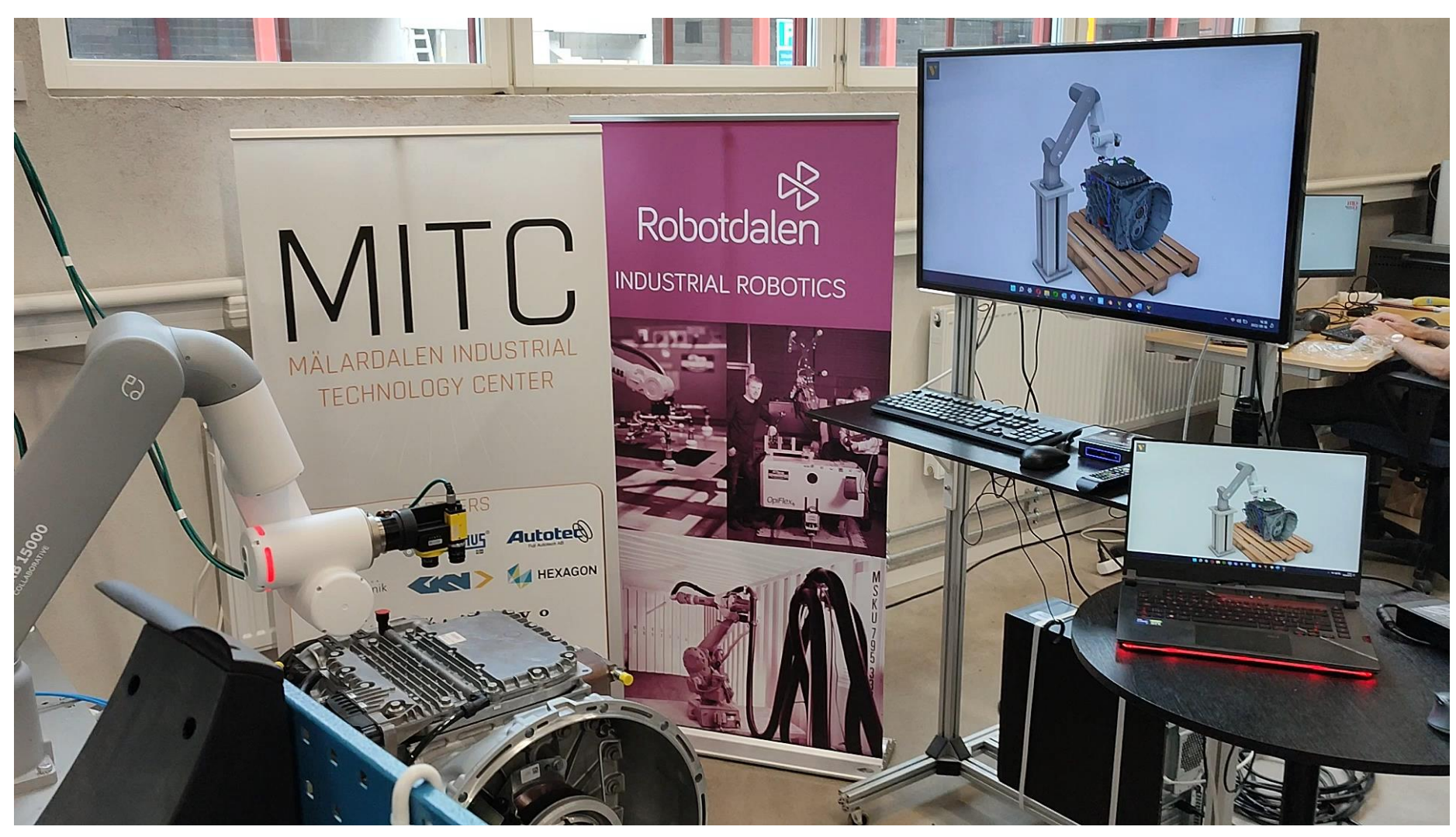

**VISUAL COMPONENTS** 

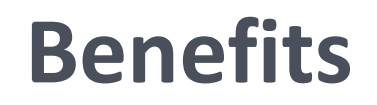

 $\checkmark$  One tool for robot programming, simulating, testing, validating, and virtual commissioning

✓ Simulate different scenarios with accurate robot cycle times and help customers choose the optimum solution

 $\checkmark$  Save time by programming robots virtually

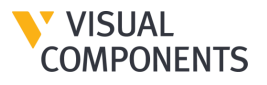

#### Connectivity types

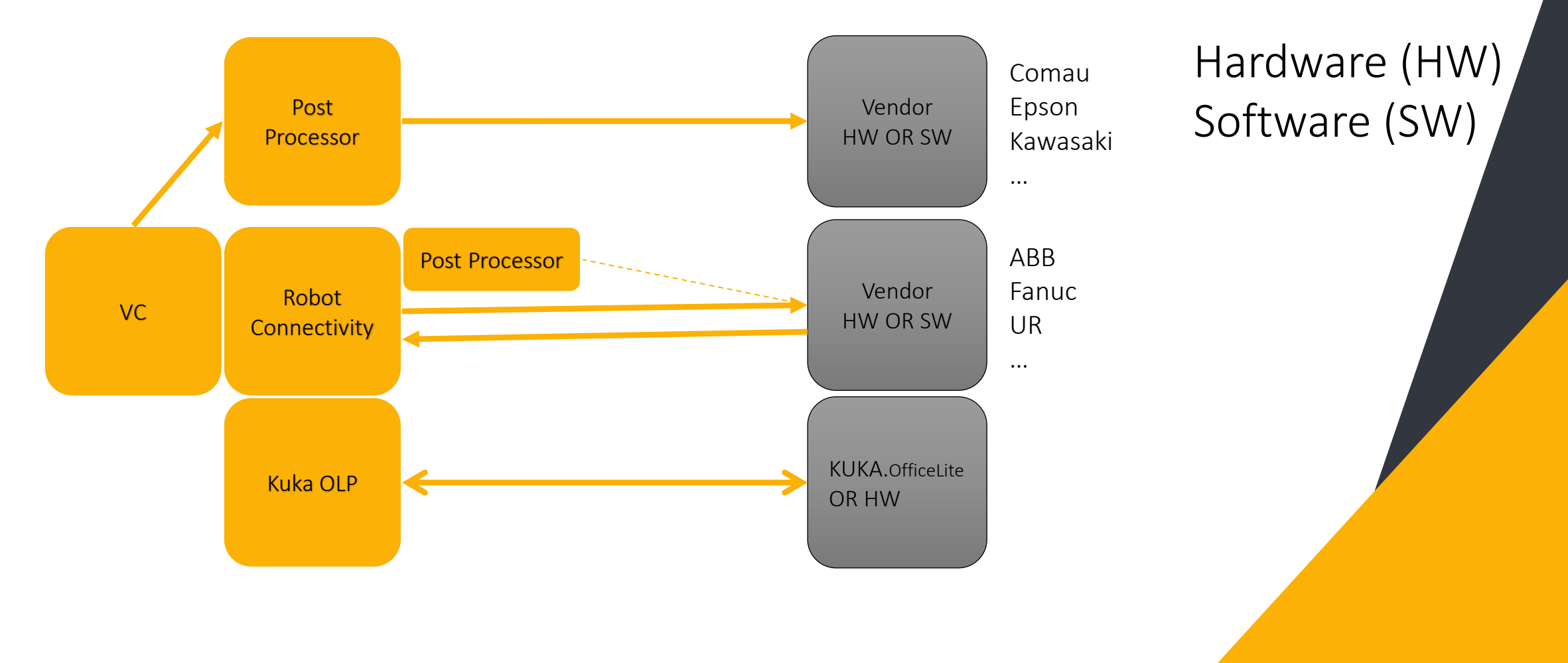

VISUAL **COMPONENTS** 

#### Connectivity Improvements

- **Use simulation to exchange 3D** data with OPC UA servers.
- **Track location data of your assets.**
- **Use Cases: Monitor the location** of mobile robots, track walking distance of workers, robot inertia, tool direction, etc.

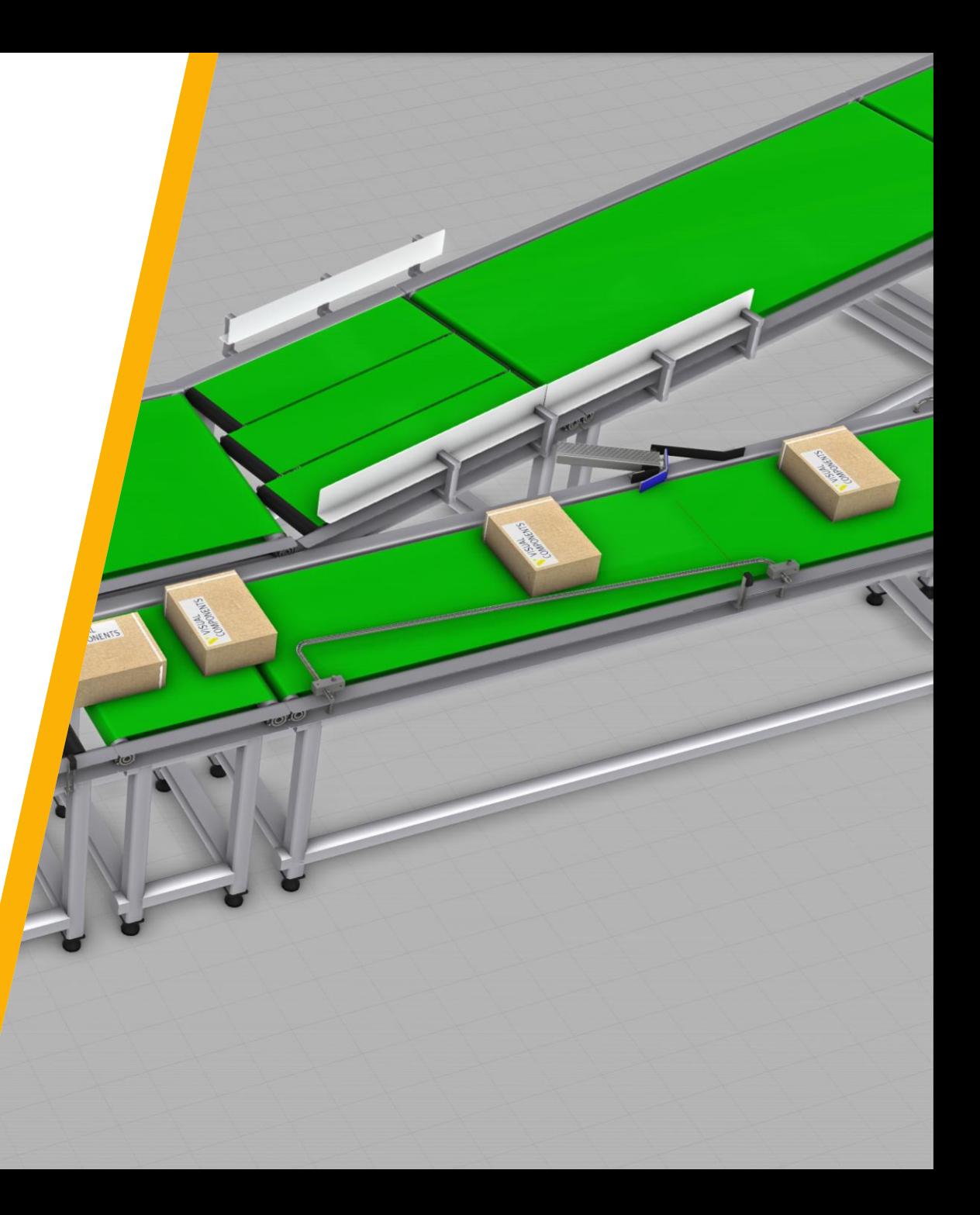

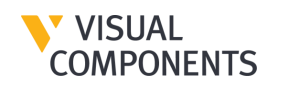

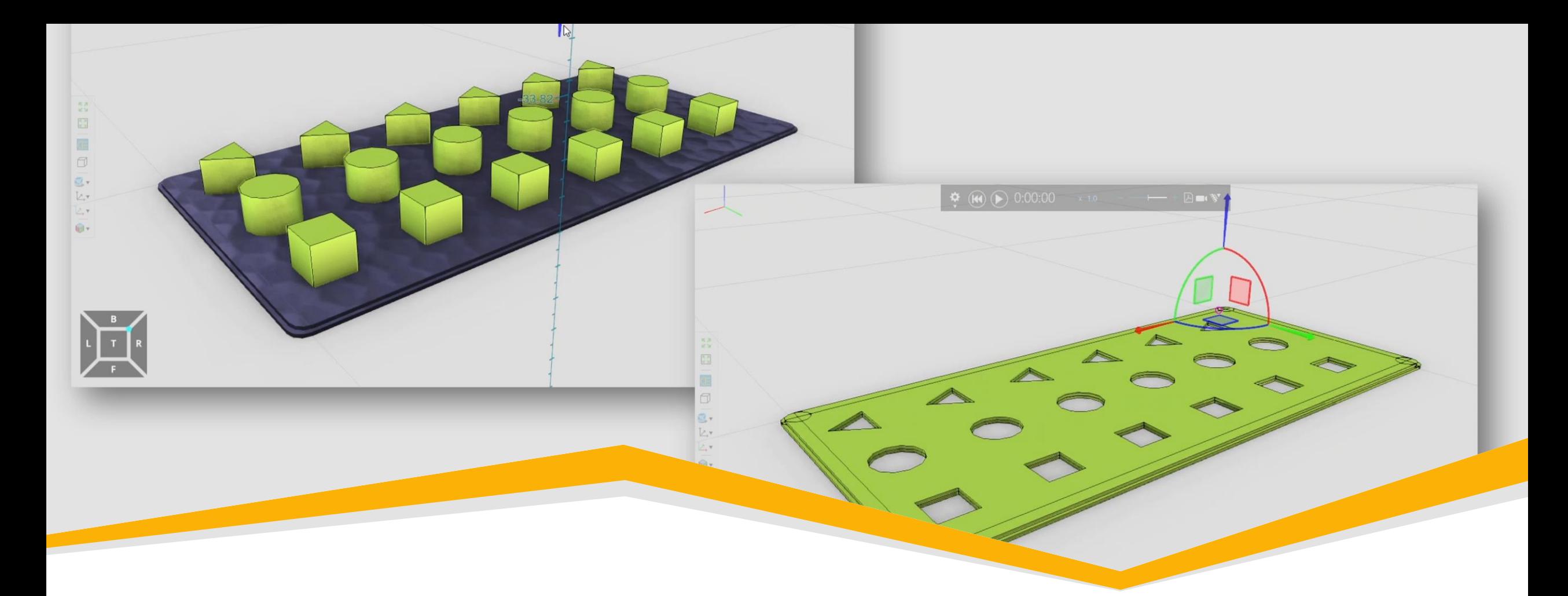

## **Boolean Modeling Operations**

More options to manipulate geometries – more simulation use cases

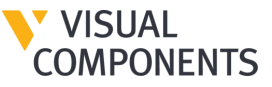

#### Boolean Modeling Operations

- **I** Join, cut, intersect models with new Boolean features.
- **· Simulate applications like cutting,** drilling, machining, punching, and more.

**[Here](https://academy.visualcomponents.com/lessons/boolean-feature/)** is a complete pdf tutorial.

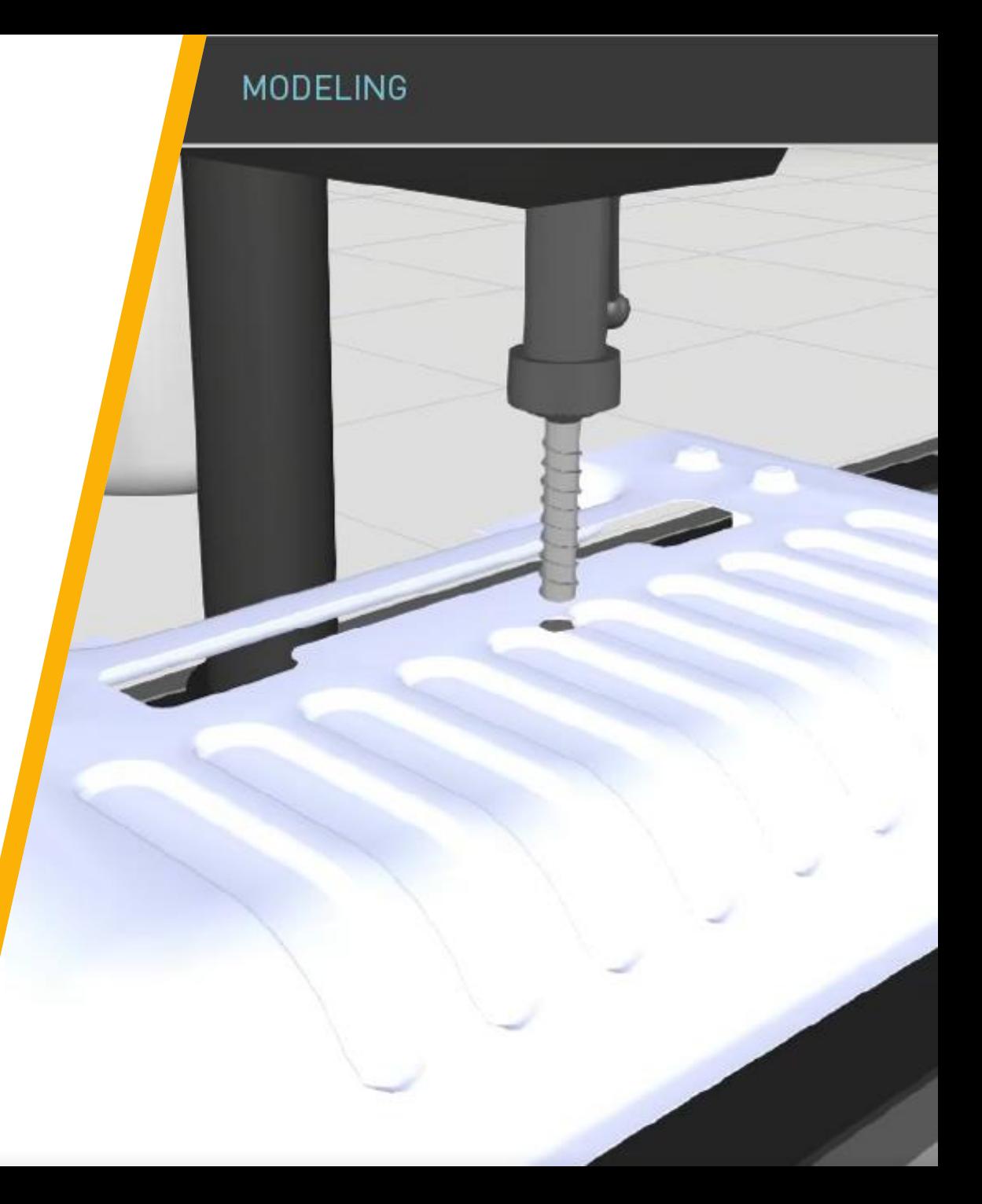

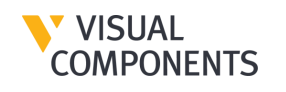

#### Drawing Improvements

- Add annotations, images to 2D drawings.
- **Improves your communication of** designs and quality of sales content.
- **E** Bitmap support to drawings is available now and a free-to-use add-on is needed to create and export drawings with images.

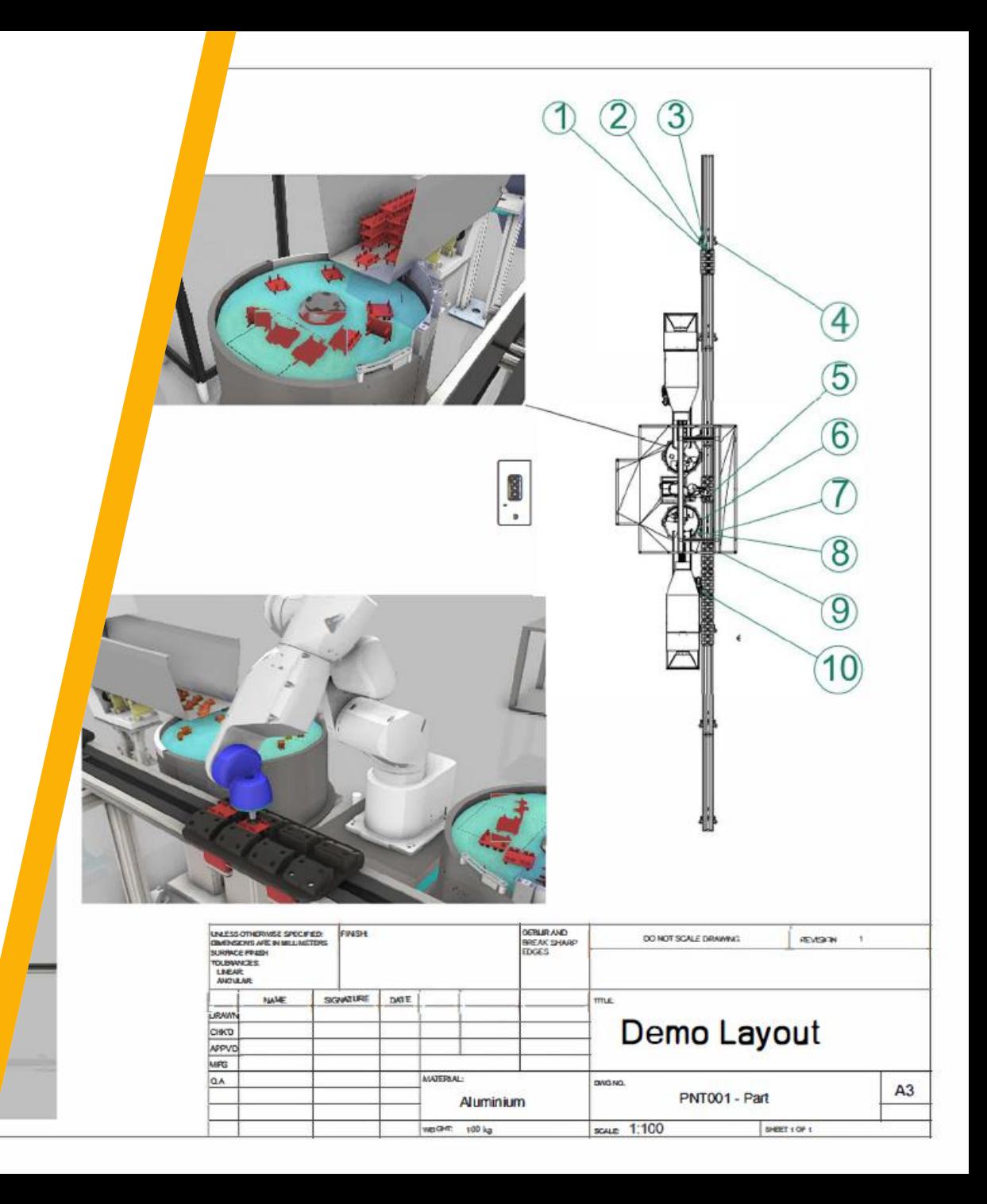

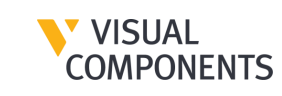

#### Process Modeling Improvements

- **Define and manage more** dynamic production processes in a flow.
- **. Improved the UI of Process Flow** Editor: Easier to manipulate the process flows
- **These features are available in all** Visual Components products.
- **[Here](https://academy.visualcomponents.com/lessons/process-modeling-flow-editor-advanced-features/) is a complete video tutorial.**

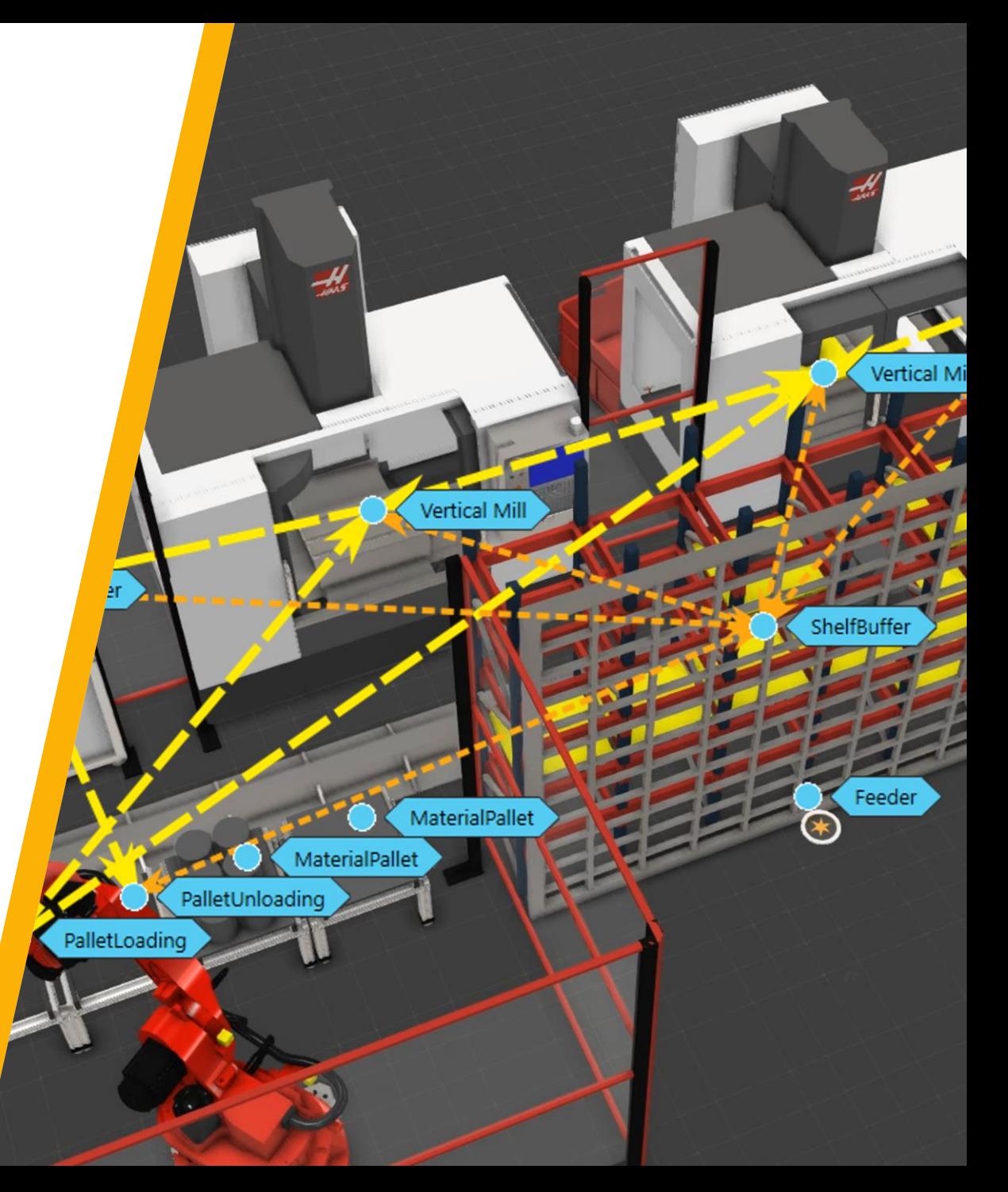

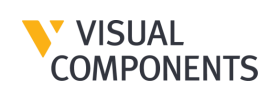

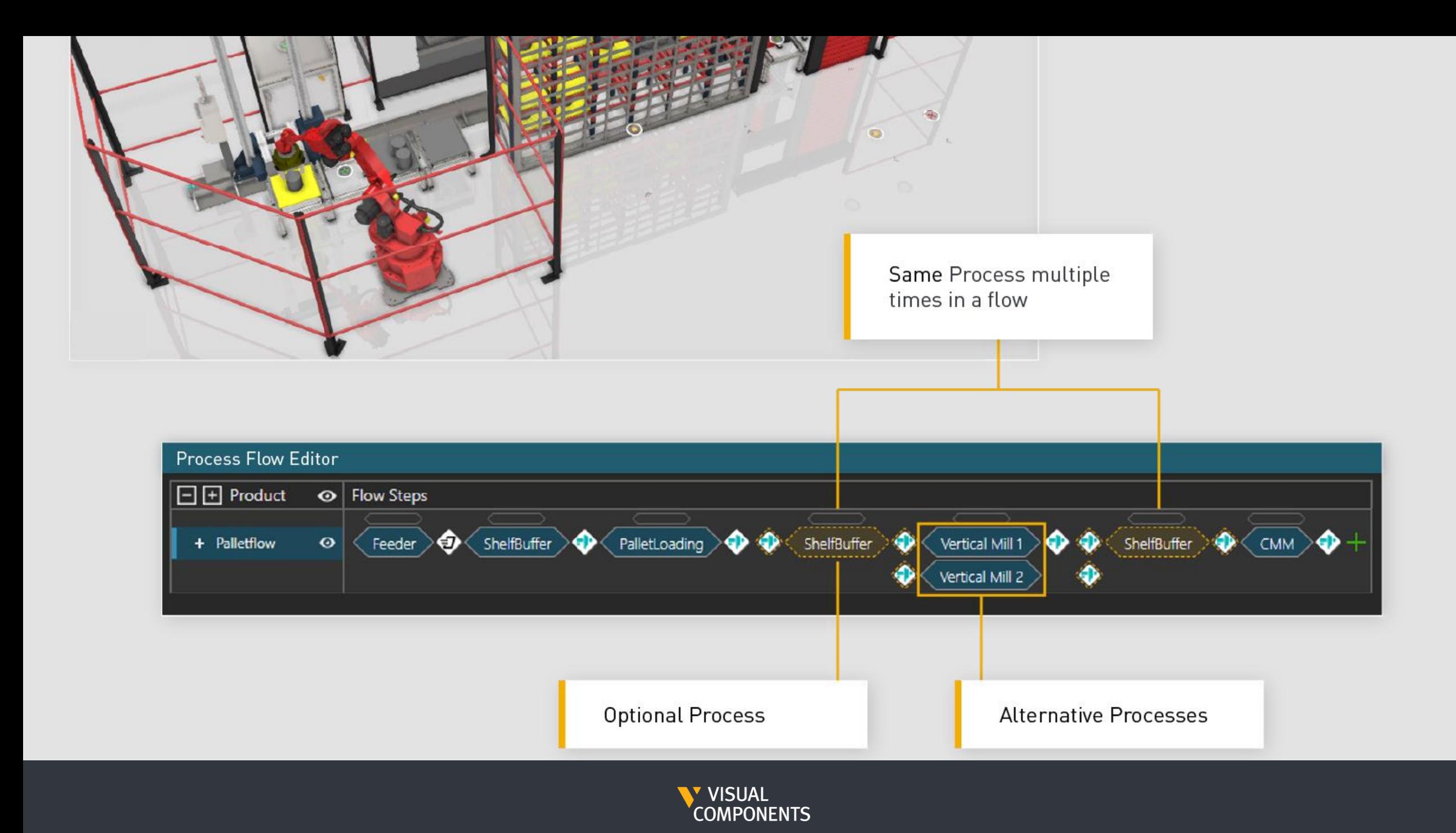

#### New Features

- Optional Processes in a flow
- **Alternative Processes, Prioritize** one process over another
- **Have same process multiple** times in a flow

/ISUAL COMPONENTS

**• Skip processes in a flow** 

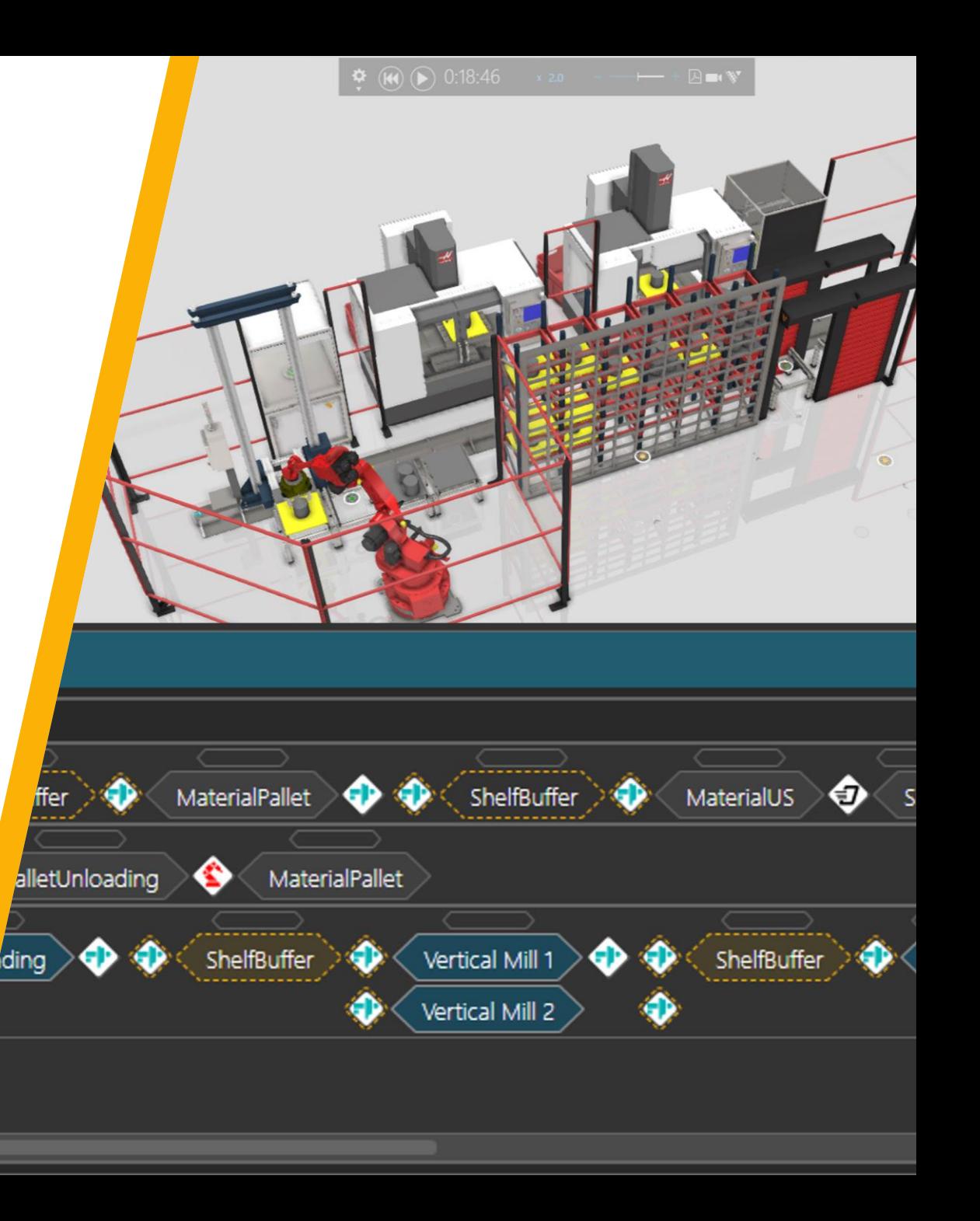

#### Process Modeling Improvements

- **Exercise Streamline complex production flow** through optional buffers between processes
	- Enable optional buffers among processes done in any order
- **Set maximum amount of visits a** product has to a process
- More control over process flows through improved UI
- Available in all Visual Components products

ISUAL

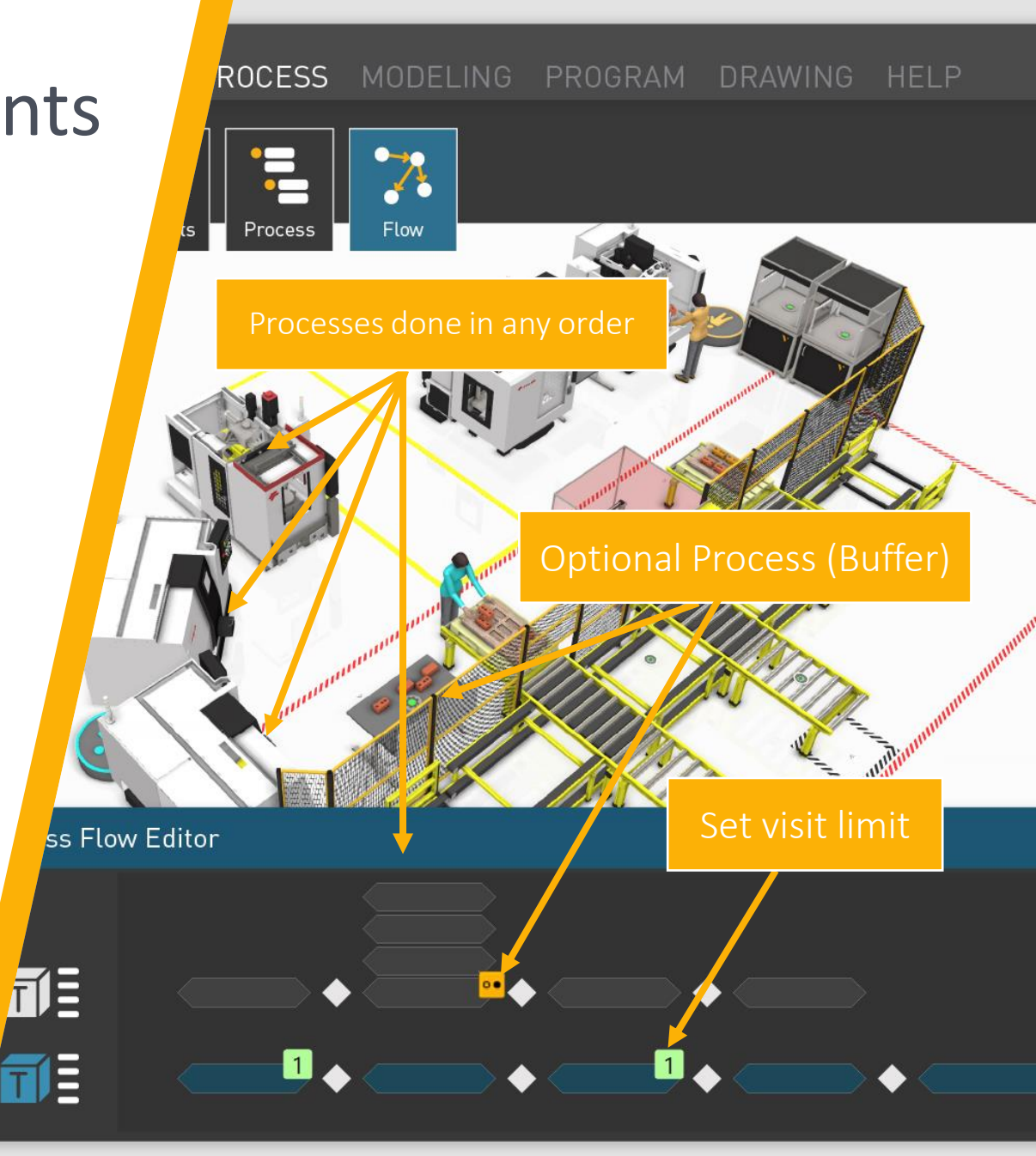

#### Rendering Improvements

- **Improved material shaders that** produce higher level of rendering within VC.
- **Improved quality of rendered** visuals.
- **Lesser need to use external** renderers.

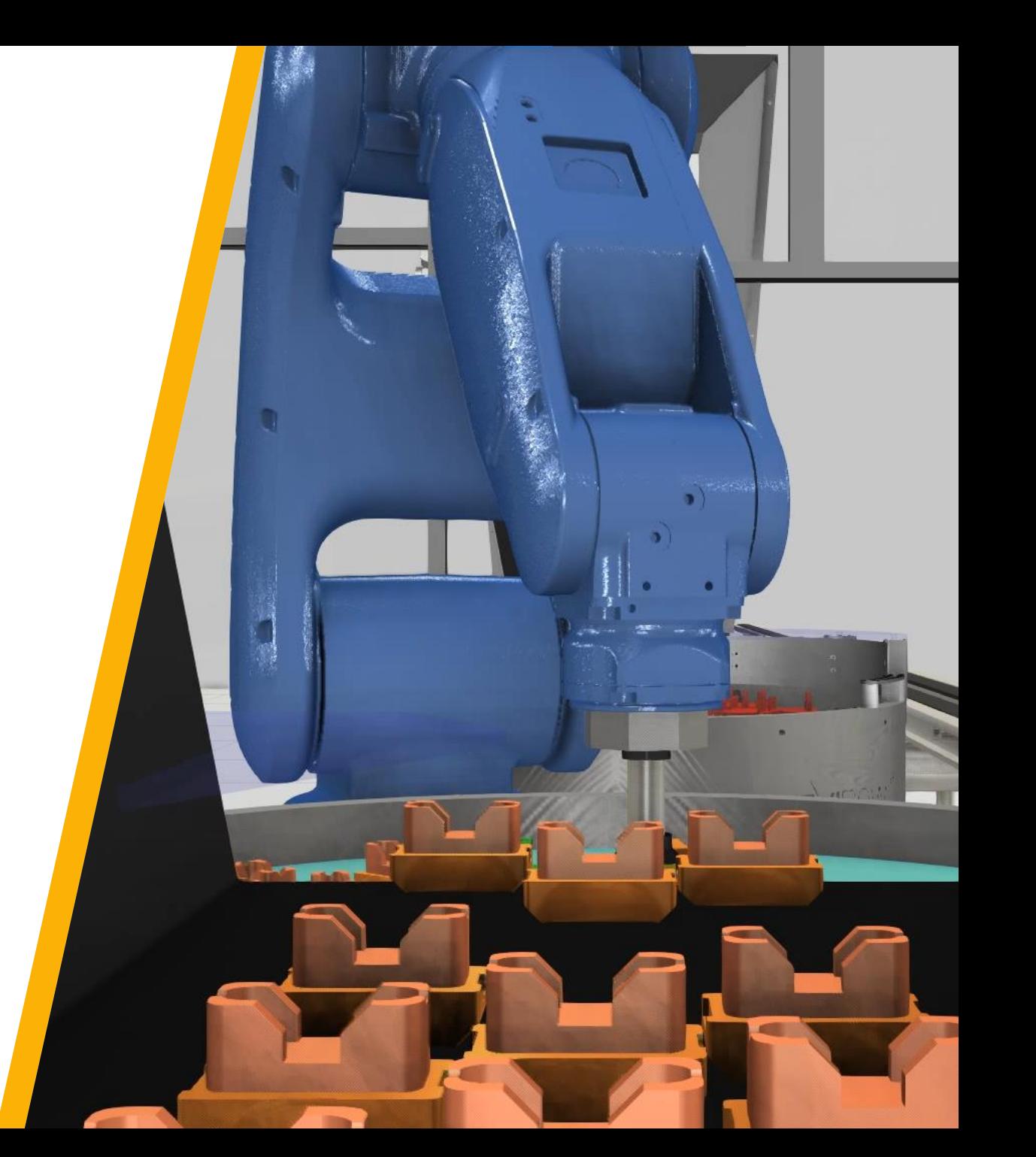

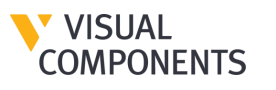

#### FBX Exporter

- Export 3D layouts or objects from Visual Components
- Export objects and layouts to third party platforms supporting the FBX format
	- Quickly create and share designs in an easily digestible format
	- **·** Includes the ability to export skeletons and reach limits of your 3D objects
- Universal format for various 3D software

**VISUAL** 

Available in Visual Components Premium

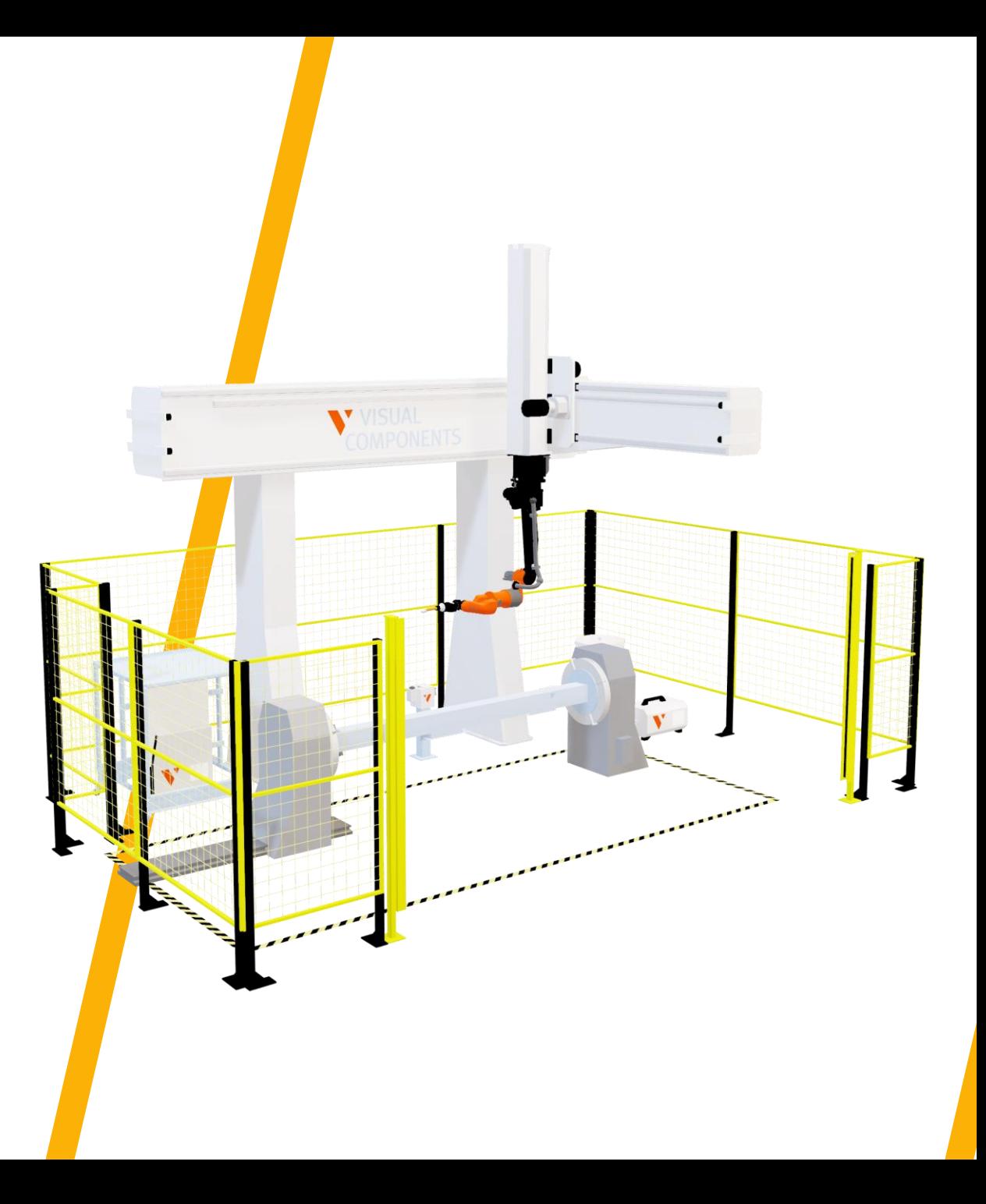

### **FBX – How to export?**

**• Prepare the layout you want to export as fbx** 

#### ■ Choose the preferred export options:

Export all: exports the whole layout

Export selected: exports only the selected items

Use alphanumeric names: This option replaces any non-alphanumeric characters with the underscore character "\_"

Limits: includes the limits of the joints

Skeleton: includes the skeletal model of the components with non-fixed joints

**Finally test the fbx file in any application that supports fbx** 

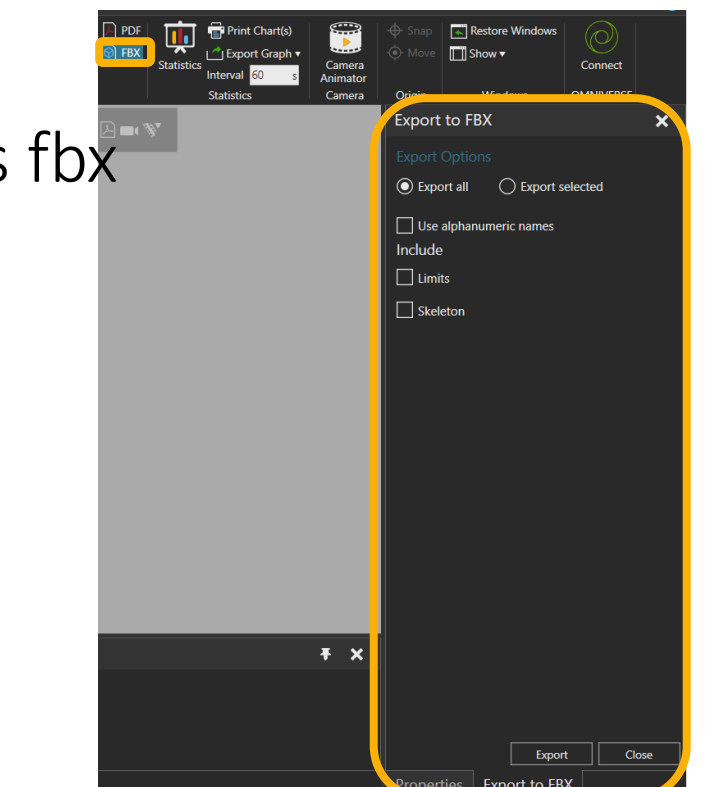

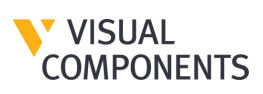

#### **FBX – How to export?**

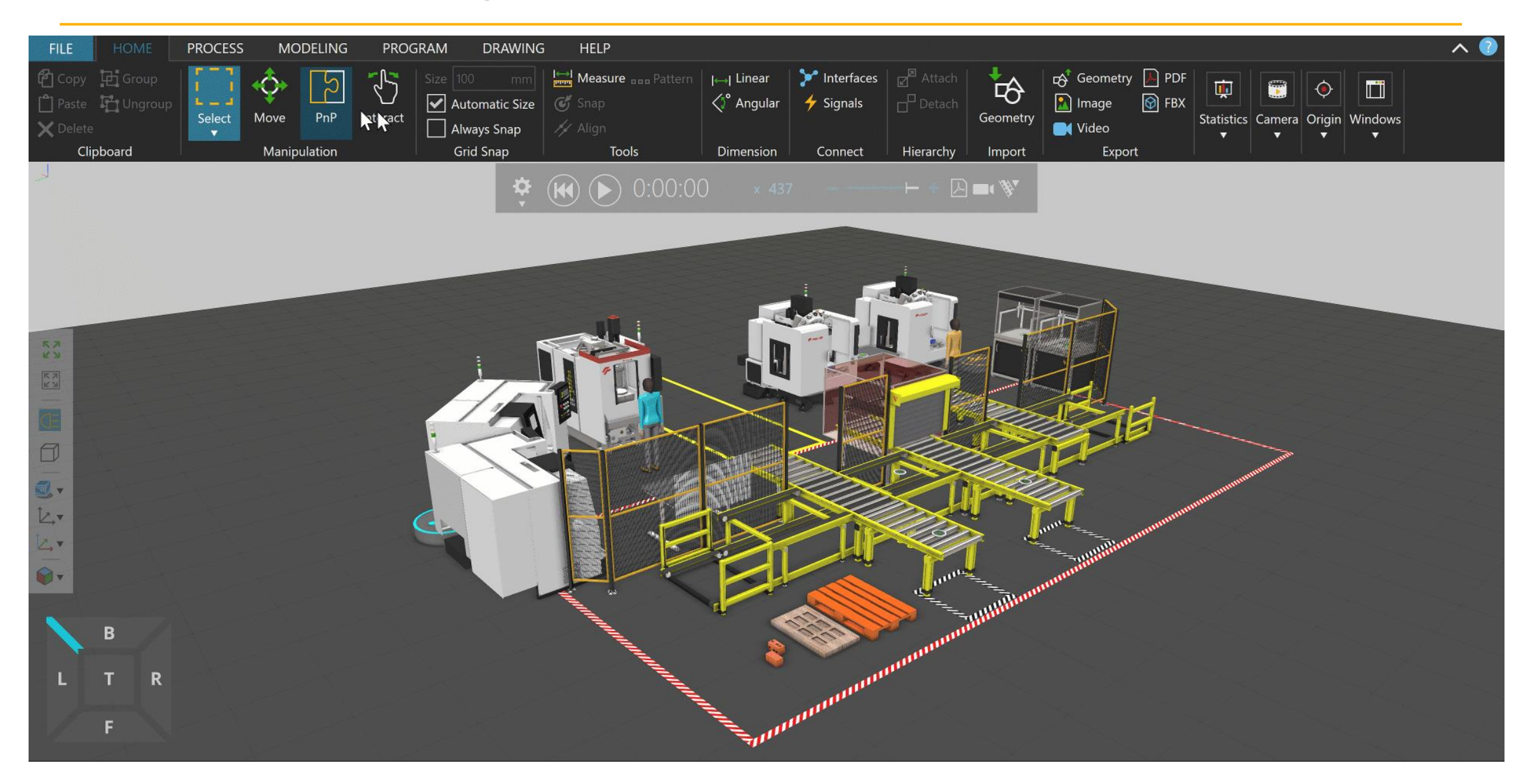

#### Enable/Disable Statements

- **Enable or disable robot or process** statements directly from UI
- **Visualize different scenarios quickly**
- **Improved user experience and** workflow
- **E** Available in all Visual Components products

#### Toggle Robot Statements

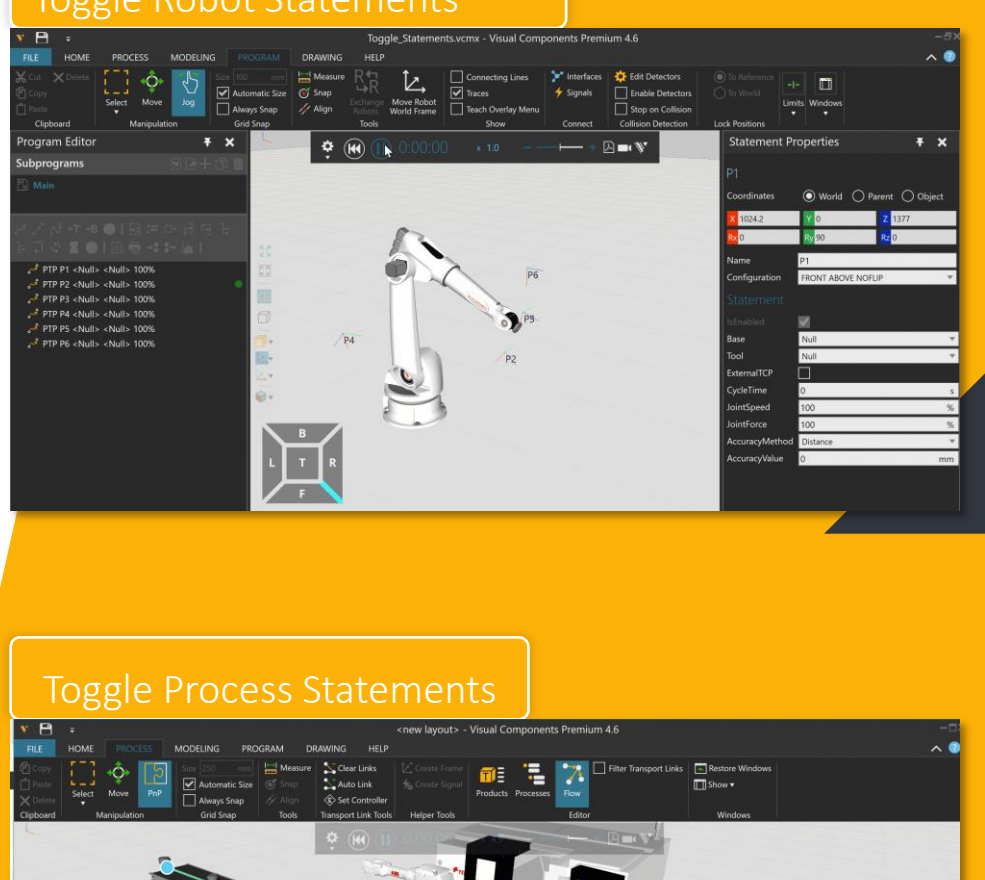

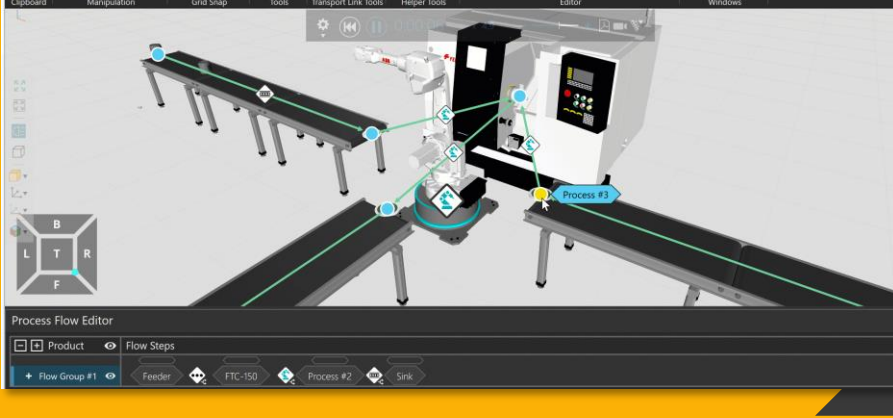

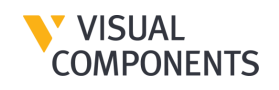

#### Web Viewer – Custom HMIs

- **Use Web Viewer to set up custom** HMIs in 3D workspace and interact with them in VC experience.
- **Personalize your simulations and** make them more interactive.
- **Improve customer experience** and communication by sharing ideas/plans using HMIs.
- **[Here](https://academy.visualcomponents.com/lessons/web-viewer-for-custom-hmis/) is a complete pdf tutorial**

'ISUAL **OMPONENTS** 

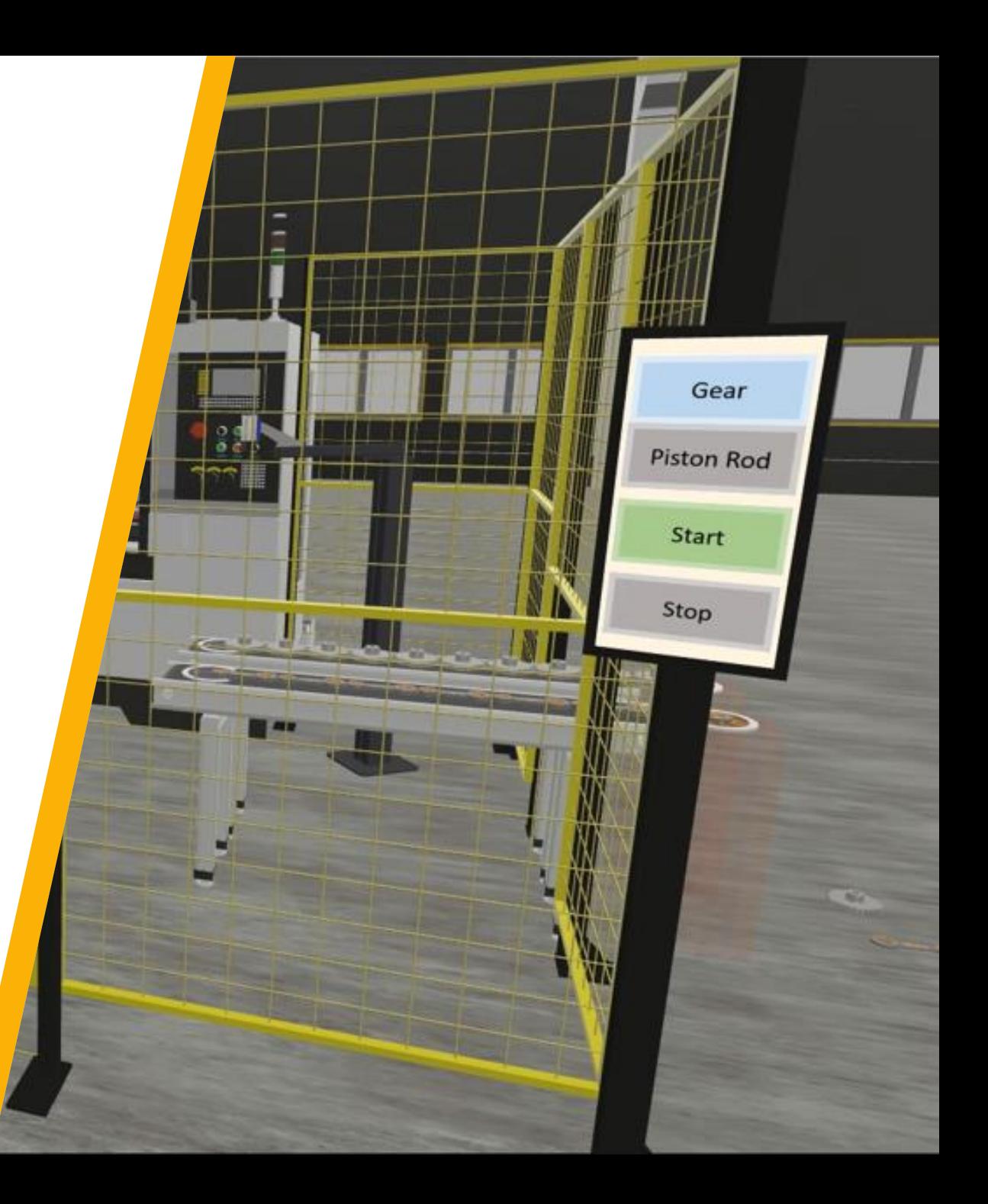

## **Thank you**

VISUAL<br>COMPONENTS